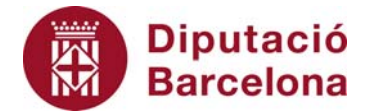

## **Unitat 3. Activitat pas a pas 5**

Per fer aquesta activitat, hem de continuar amb la matriu de dades de l'Alt Penedès tal com l'havíem deixat en l'activitat anterior. I hem de seguir els passos següents per obtenir la mitjana de l'edat de la mostra de 1.046 habitants de la comarca de l'Alt Penedès:

- 1. Ens situem en la casella immediatament inferior a la de l'última dada d'aquesta variable (C1048).
- 2. Seguim la seqüència d'instruccions: "Insertar", "Funció".
- 3. I dins de "Estadísticas", busquem "PROMEDIO".
	- Microsoft E ⊕∥× [36] Archivo Edición Ver Insertar Eormato Herramientas Datos Escriba una pregunta Ventana ? ■ ■ ■ 国 | 引 % | ま | 田 · DBEBAD △段 **LGa**  $-9.19$  $\overline{\Sigma}$  $41100$  $\frac{A}{1014}$ <br>1014<br>1015 1016<br>1016<br>1017 39 15 62 50 61 63 79 30 1018  $101$  $|2|X$ Buscar una función: Escriba una breve descripción de lo que desea hacer y, a Ir O seleccionar una gategoría: Estadística  $\ddot{\phantom{0}}$  $2266$ <br> $436$ <br> $65$ <br> $60$ <br> $30$ <br> $6$ ieleccionar una función PENDIENTE<br>PERCENTIL<br>PERMUTACIONES<br>POISSON  $\overline{ }$ POISSON<br>PROBABILIDAD<br>PROMEDIO PROMEDIO(número1;número2;...)  $\frac{6}{5}$ 33 41 35 29 71 56 15 85 9 27 Ayuda sobre esta función Aceptar Cancelar  $\frac{90}{12}$  $1045$  $1046$ 1949 • H | Hoja1 / Hoja2 / Hoja3 /  $\vert\cdot\vert$  $\frac{1}{2}$
- 4. Un cop fet això, la pantalla corresponent serà la següent:

5. Si premem "Aceptar", l'Excel ens donarà un resultat de 40,71, que és la mitjana de l'edat dels subjectes de la mostra.